## SANAL SUNUCU YÖNETİMİ

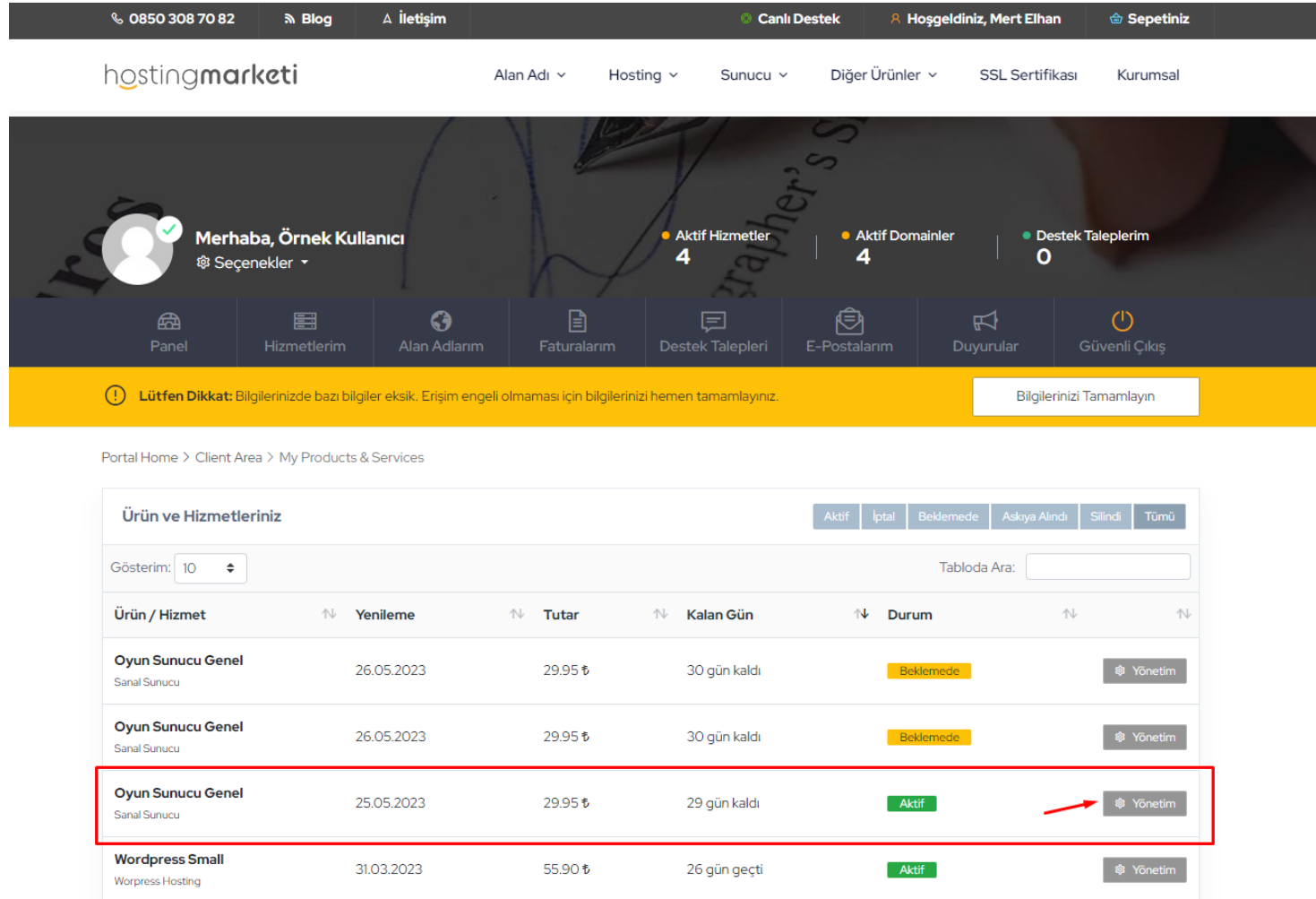

Sunucu ilk siparişinde seçtiğiniz işletim sistemi kurulur ve tarafınıza sunucu bilgilerini otomatik olarak iletilir.

Sunucunuz kurulduktan sonra format ya da farklı işletim sistemleri için yukarıdaki ekrandan kurulan sunucu için "yönetim" butonuna basınız.

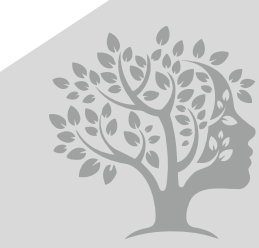

 $H$ M-AKA Merkezi

## SANAL SUNUCU YÖNETİMİ

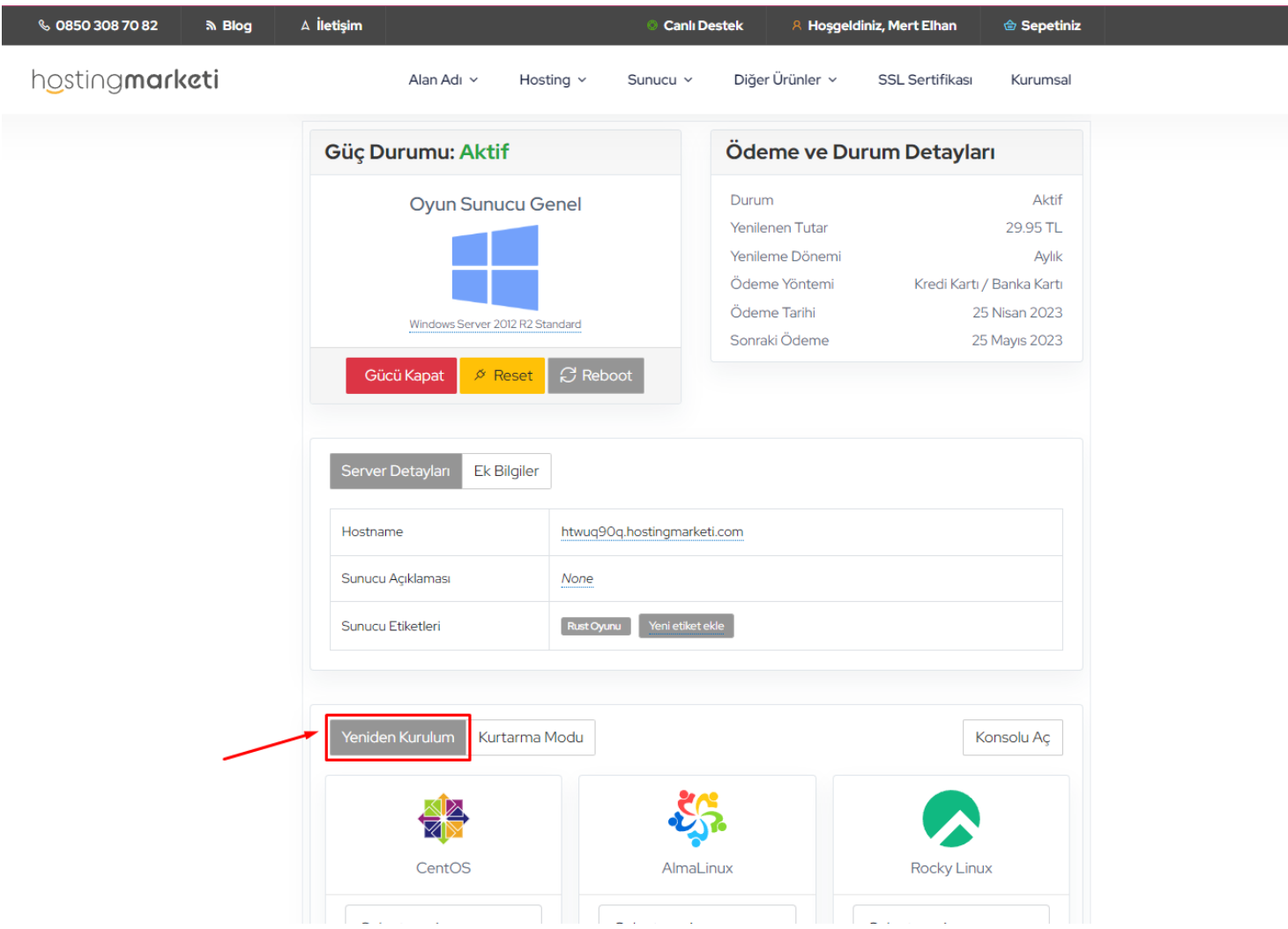

Buradaki ekranda sunucunuzda kurulu işletim sistemi, ip bilgisi ve diğer bilgileri görüntüleyebilirsiniz.

Format atmak için "Yeniden Kurulum" butonuna geçiş yapmanız ve tıklamanız gerekmektedir. Kurulabilir işletim sistemleri listelenecektir.

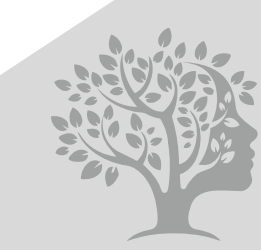

HM-AKADEMİ Merkezi

## SANAL SUNUCU YÖNETİMİ

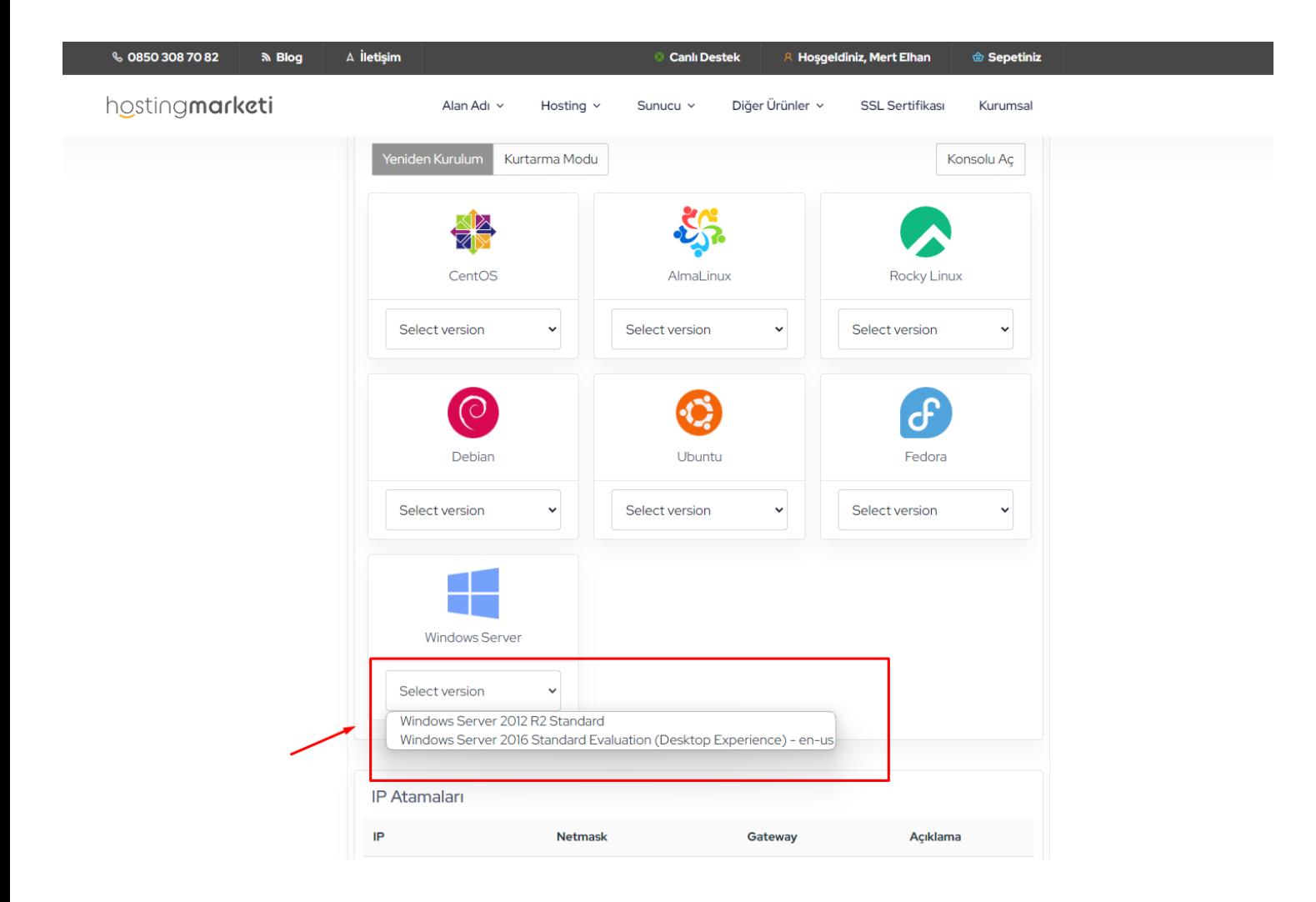

Bu ekranda biz Windows seçeneğini göstereceğiz "Select Version" kısmını seçerek işleme devam ediyoruz, Windows Server 2012 seçeneğini tıklayarak işlemlerimize devam edeceğiz.

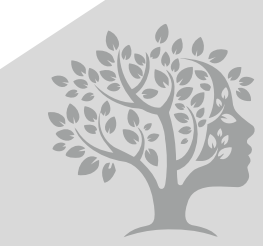

HM-AKADEMİ Merkezi

# SANAL SUNUCU YÖNETİMİ

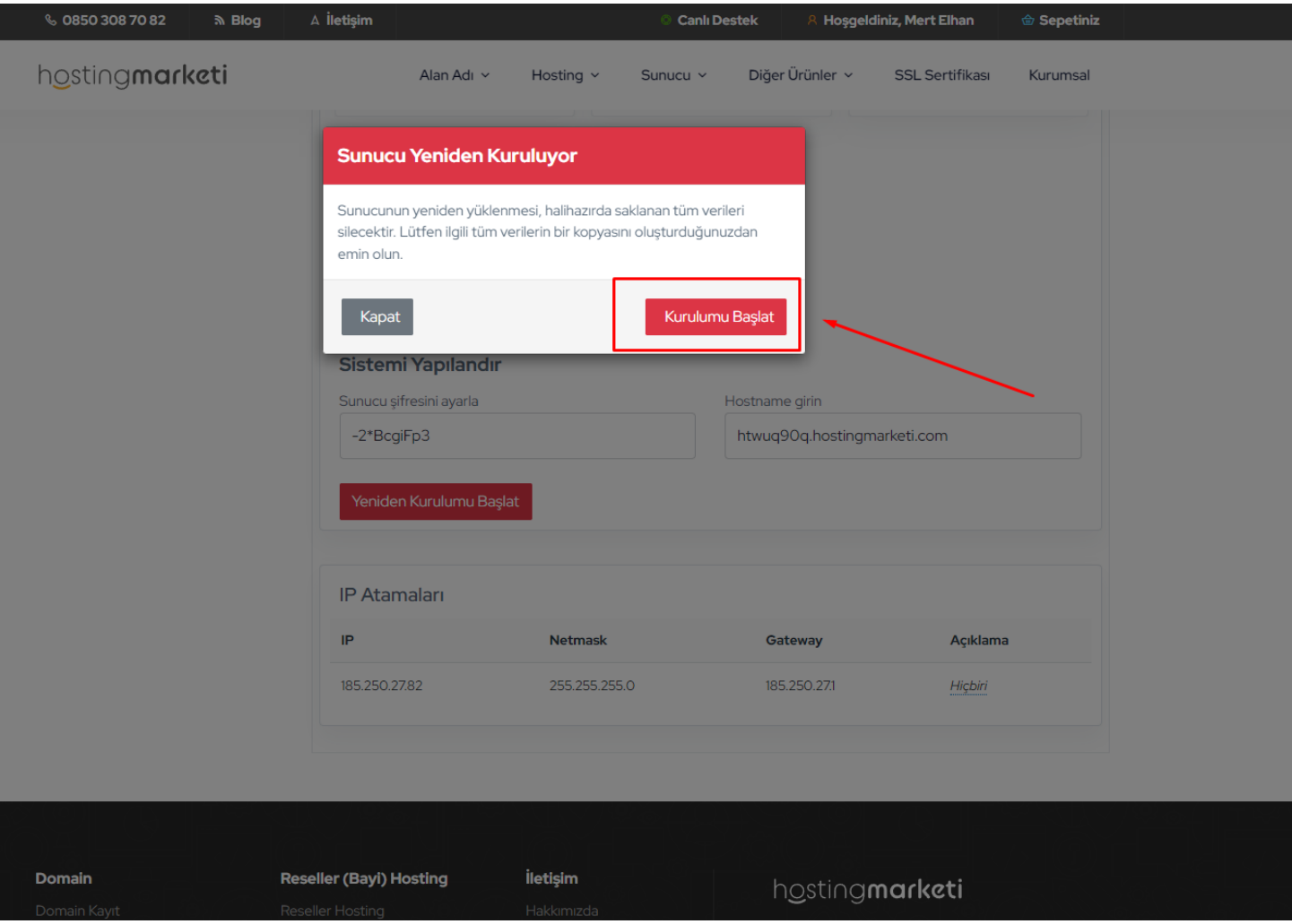

Gelen uyarı ekranında ve onay kutusundaki gerekli bilgilendirmeyi okuyarak "Kurulumu Başlat" butonuna basarak sunucunuzun kurulumunu başlatmış olacaksınız.

\*\*\*\*\*Sunucunun yeniden yüklenmesi, halihazırda saklanan tüm verileri silecektir. Lütfen ilgili tüm verilerin bir kopyasını oluşturduğunuzdan emin olun.

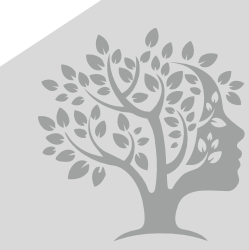

 $H$ M-AKA Merkezi

# SANAL SUNUCU YÖNETİMİ

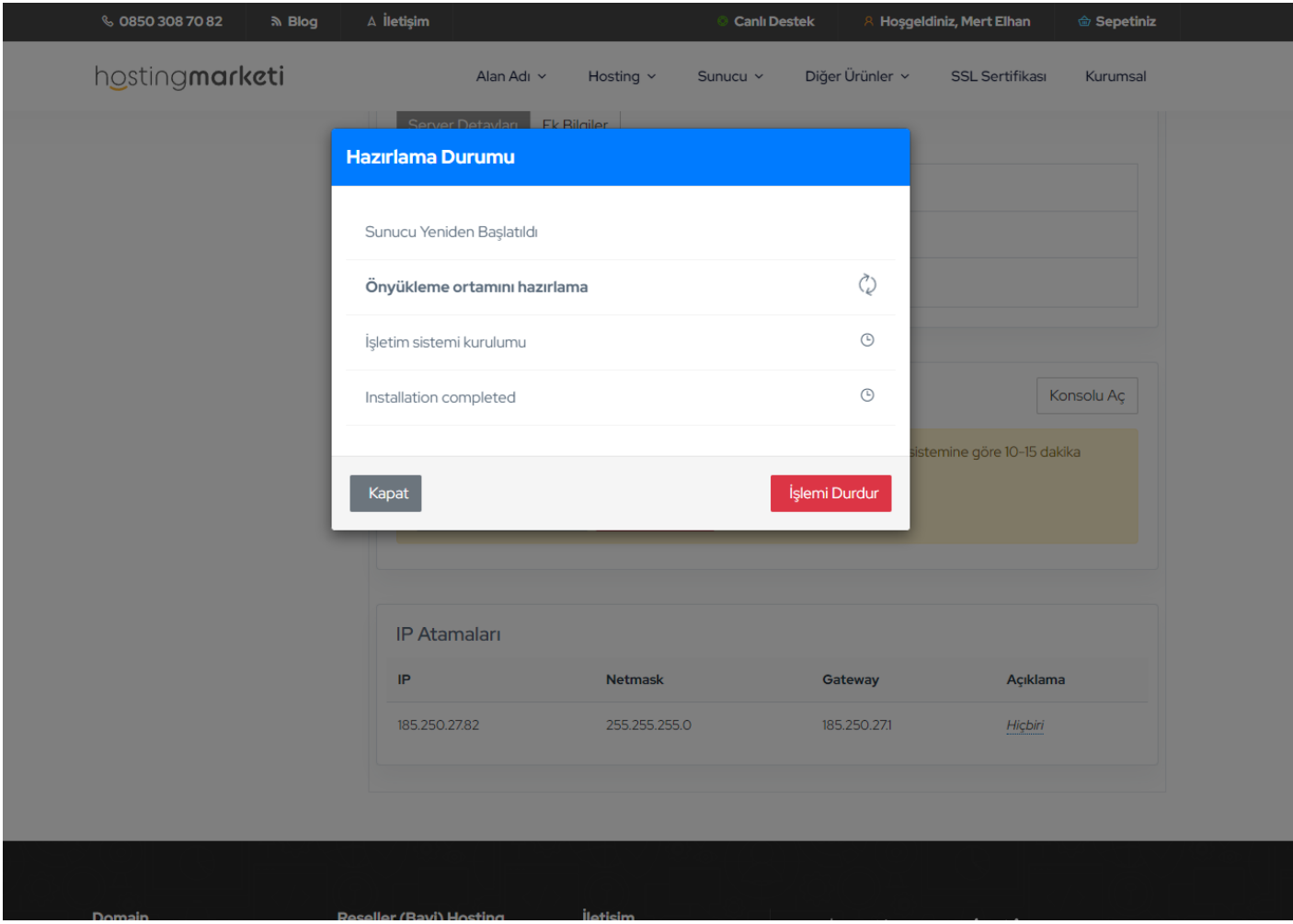

Bu ekranı görüyorsanız kurulumu başarılı olarak başlatmışsınız demektir. Bu ekranda "Kapat" butonu ile bu uyarıyı kapatabilirsiniz, sunucunuz kurulmaya devam eder.

Lütfen Dikkat : İşlemi Durdur butonuna basmanız halinde kurulum iptal edilir ve sunucunuz kurulmaz.

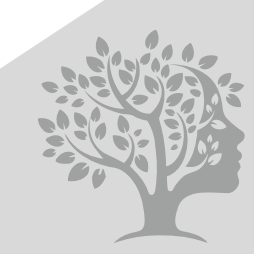

 $HM-AK$ Merkezi

## SANAL SUNUCU YÖNETİMİ

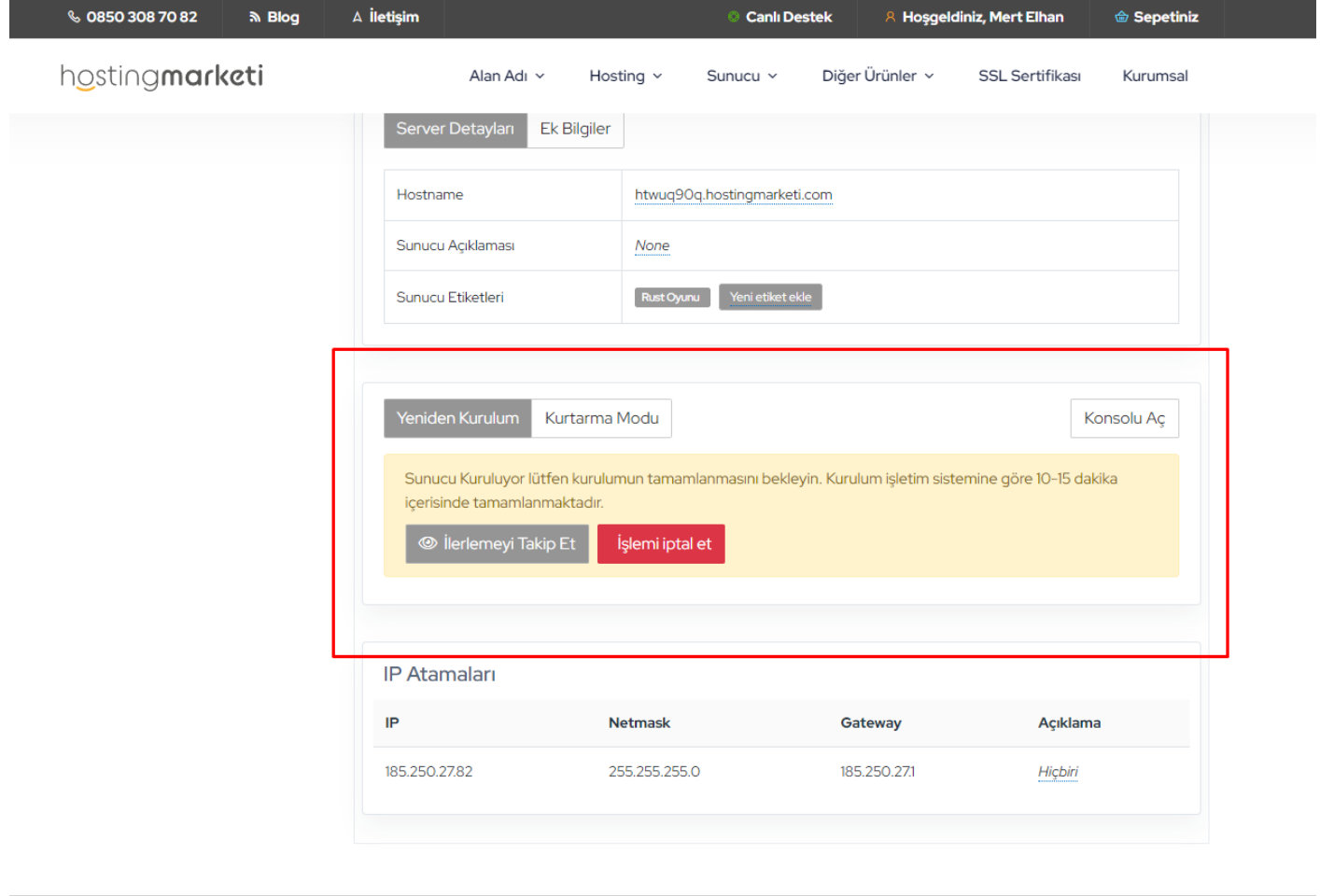

Sunucunuz kurulana kadar bu ekranı göreceksiniz, sunucunuzun kurulumu ortalama olarak 10-15dk veye daha kısa sürebilir. Sunucunuz kurulduktan sonra sunucunuzu güvenli bir şekilde kullanmaya başlayabilirsiniz. İyi ve keyifli günler dileriz.

#### Tüm arıza ve hatalar için destek bildirimi açmayı unutmayınız.

Bu kılavuz 26.04.2023 tarihinde hazırlanmıştır, görseller ve yazılarda değişiklik olabilir

#### www.hostingmarketi.com

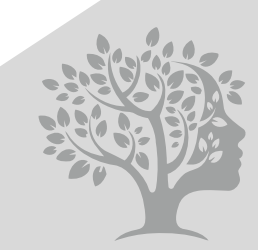

HM-AKADEMİ Merkezi